# OXFORD ACADEMIC

저희 옥스포드 대학출판부의 주요 온라인제품들은 Oxford Academic Platform으로 이전되었으며 저널과 함께 이용할 수 있습니다. 따라서 본 이전을 통해 하나의 플랫폼에서 모든 학술 콘텐츠를 열람 및 교차 검색할 수 있게 되었습니다. 본 가이드에서는 이전되는 온라인제품과 저널 콘텐츠, 그리고 주요 시리즈 및 파트너 출판부에서 제공되는 콘텐츠를 검색 및 브라우징 하는 방법을 안내해 드리고자 합니다. 이용가이드 동영상은 여기에서 확인하여 주시기 바랍니다.

### **[Oxford Academic Platform의 온라인제품](http://academic.oup.com/books)**

academic.oup.com/books

### **본 사이트에서 온라인제품에 대해 검색하는 방법**

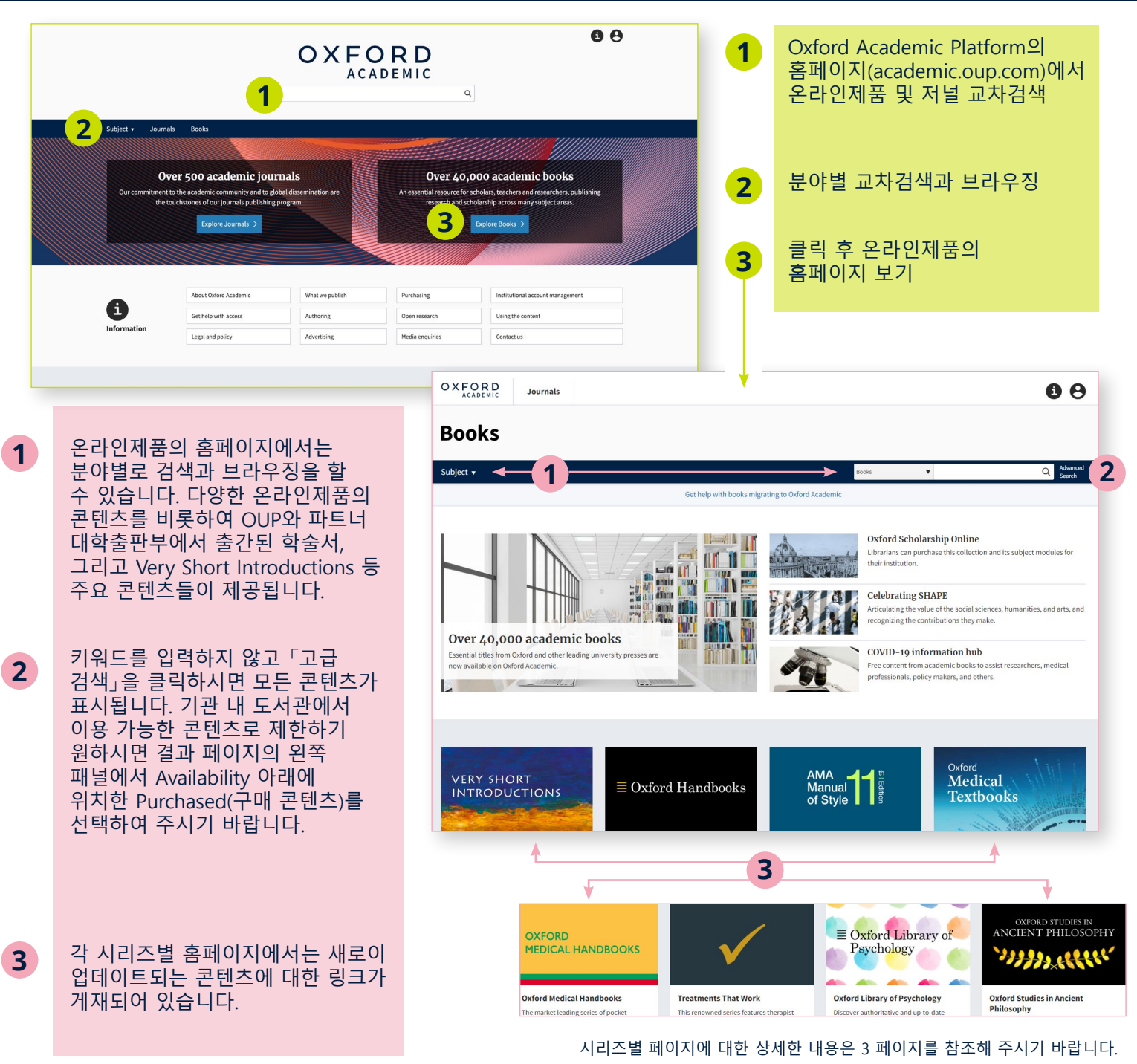

**»[검색기능에 대해 자세히 살펴보기](http://academic.oup.com/pages/using-the-content/search)** 1

#### <span id="page-1-0"></span>**검색결과 안내**

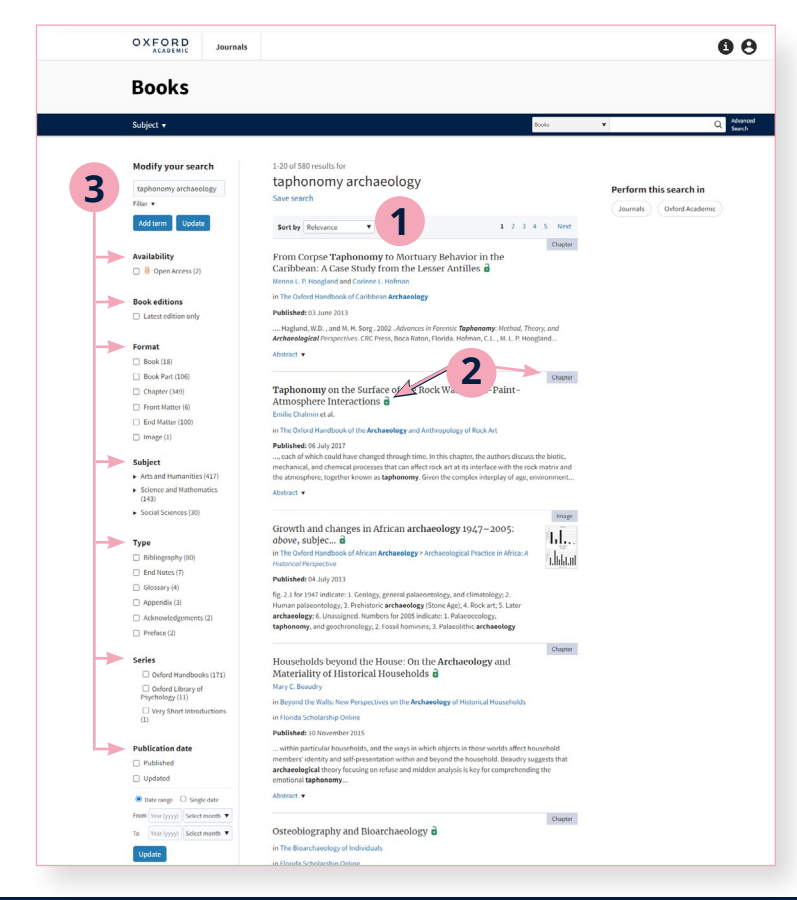

#### 검색결과는 관련도(기본설정)에 따라 정렬됩니다. **1**

- 검색결과에는 「이용가능표시 (Availability Marker) 」와 책, 챕터, 이미지 등의 레이블 이 포함되어 있습니다. **2**
- **3** 왼쪽 패널을 이용하시어 검색을 변경할 수 있습니다. 검색어 수정 및 추가 필터 적용, 이용가능 여부, 버전, 포맷, 분야, 시리즈, 간행일·시기 등으로 검색결과를 필터링하실 수 있습니다.

#### **콘텐츠 이용법**

**3**

**4**

**2**

**1**

콘텐츠를 클릭하시면 책이나 챕터를 PDF로 다운로드, 화면분할, 인용정보 및 권한 보기, 공유 옵션이 표시됩니다.

Split View는 각각 독립적인 스크롤 패널로 되어 있습니다. 왼쪽이 메인 텍스트이며 오른쪽은 콘텐츠, 차트, 문헌, 노트 및 관련자료를 간단히 전환하여 함께 보실 수 있습니다.

차트에서는 이미지를 새 탭에서 열거나, PowerPoint파일의 슬라이드 다운로드 여부를 선택할 수 있습니다.

검색창 옆에 위치한 드롭다운에서도 검색범위를 정교하게 지정할 수 있습니다. 브라우징하고 있는 학술서 내 관련 시리즈 (있는 경우에 한함) 또는 태그가 있는 분야 등 다양한 옵션을 이용할 수 있습니다.

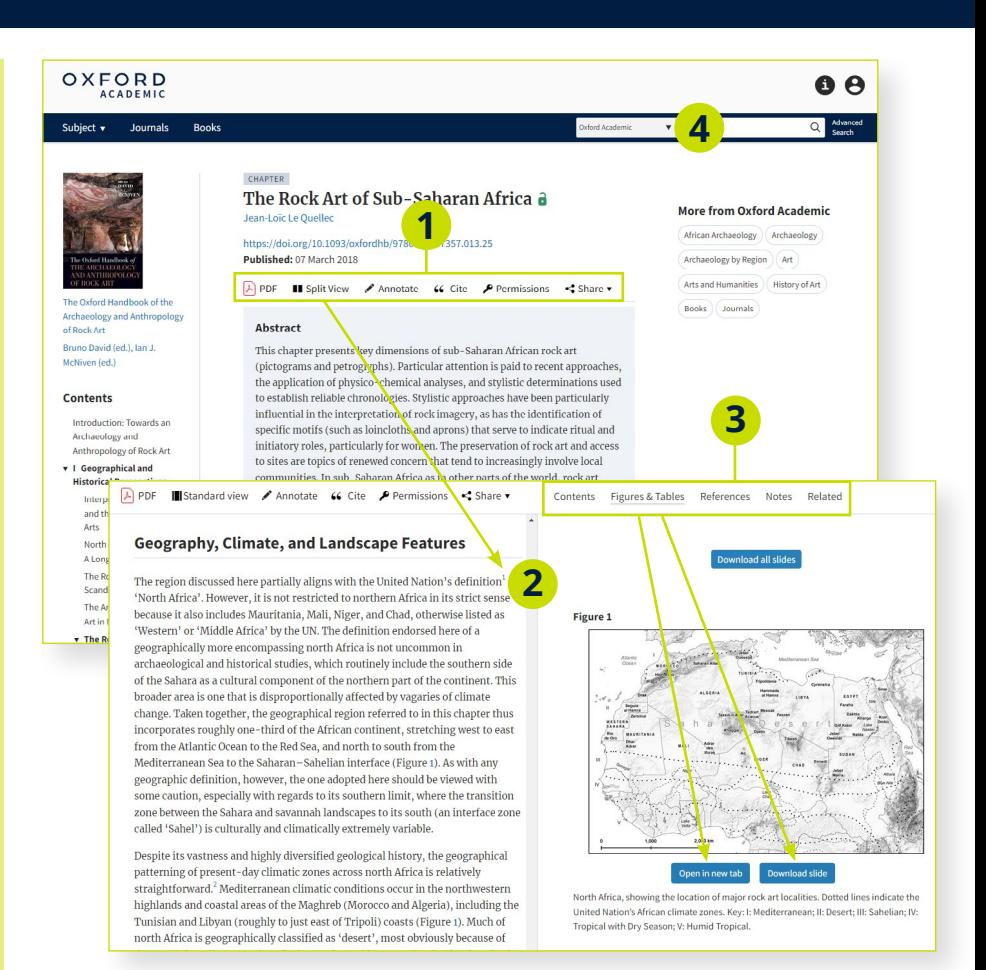

# <span id="page-2-0"></span>**[Oxford Academic Platform에서 이용할 수 있는 시리즈](http://academic.oup.com/books)**

academic.oup.com/books

#### **시리즈 페이지란?**

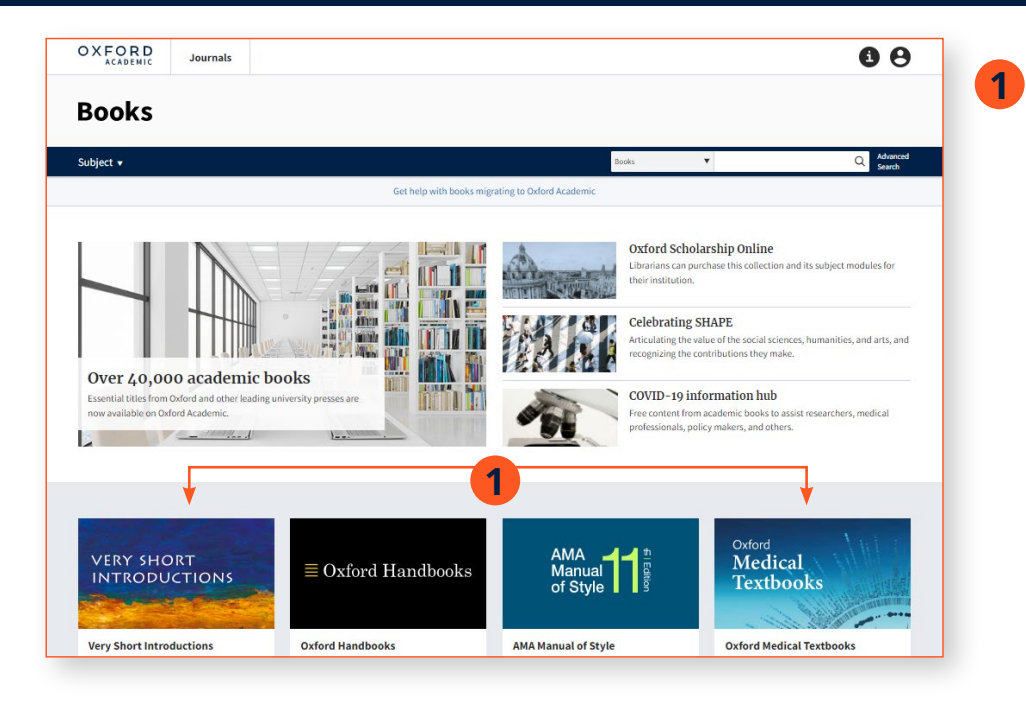

주요 시리즈는 Very Short Introductions, Oxford Handbooks, AMA Manual of Style, Oxford Medical Textbooks, Treatments ThatWork이며, 각 페이지에는 최근 업데이트된 콘텐츠에 대한 링크가 제공됩니다.

예를 들어 Very Short Introductions를 살펴보도록 하겠습니다.

#### **시리즈 페이지 이용법**

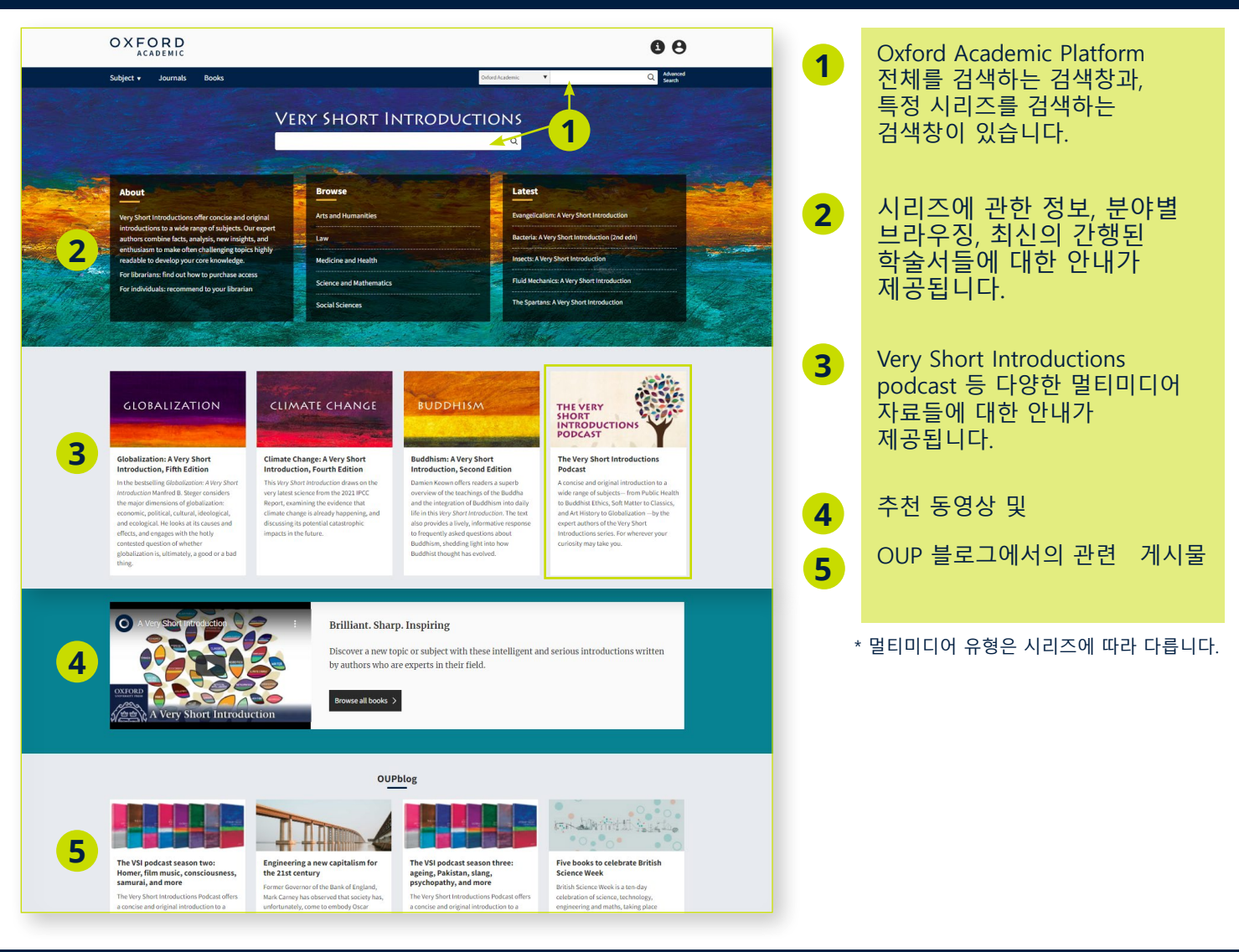

# **[파트너 출판부 콘텐츠](https://academic.oup.com/books)**

academic.oup.com/books

#### **파트너 출판부에서 간행된 학술서 검색방법**

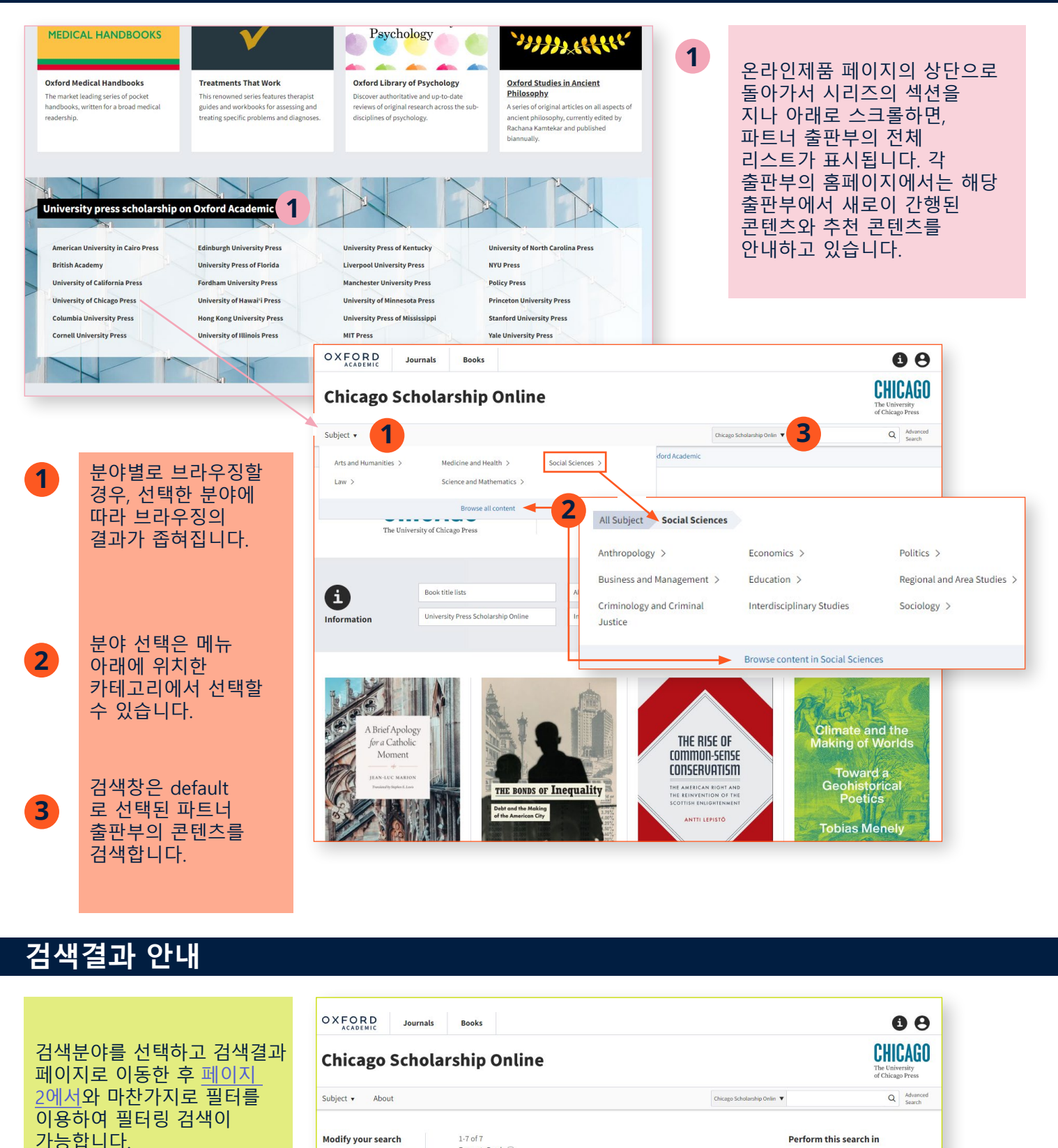

Subject: Environmental Science (x) Save search Add term Update Sort by Relevance  $\overline{\phantom{0}}$ Availability Our Oldest Task: Making Sense of Our Place in Nature &  $\Box$  **a** Purchased (7) Published: 28 August 2017 Format Abstract v  $\blacksquare$  Book (7) Book Part (1) **»[파트너 출판부 정보](https://academic.oup.com/pages/about-oxford-academic/our-university-press-partners)** 4

Format: Book  $\otimes$ 

 $\fbox{Journals} \quad \fbox{Books}$ 

Oxford Academic

Book

Our<br>Didest<br>Task

Book

## **[Oxford Academic Platform에서 이용할 수 있는 저널](http://academic.oup.com/journals)**

academic.oup.com/journals

#### **본 사이트에서 저널 콘텐츠를 검색하는 방법**

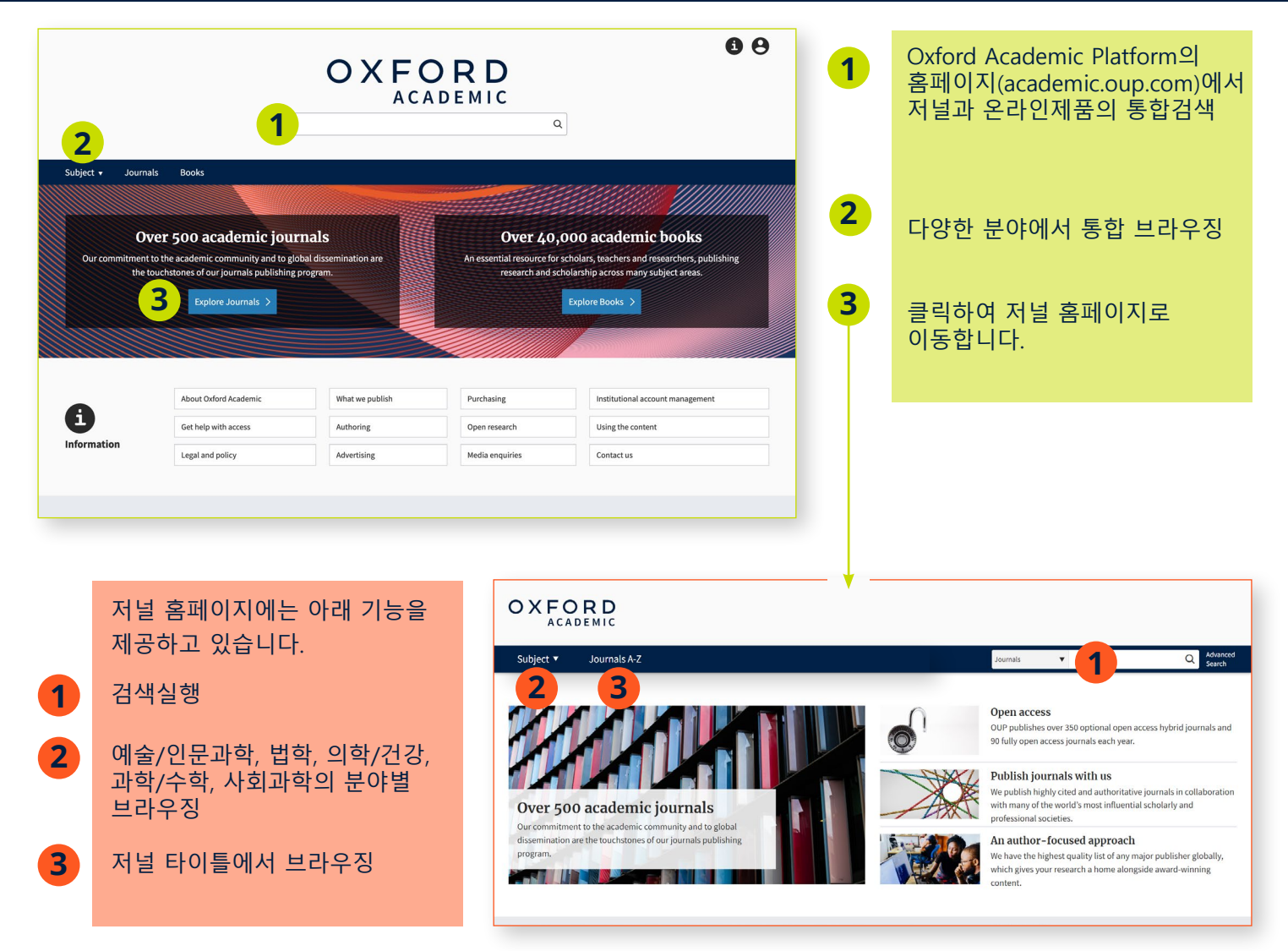

#### **검색결과 안내**

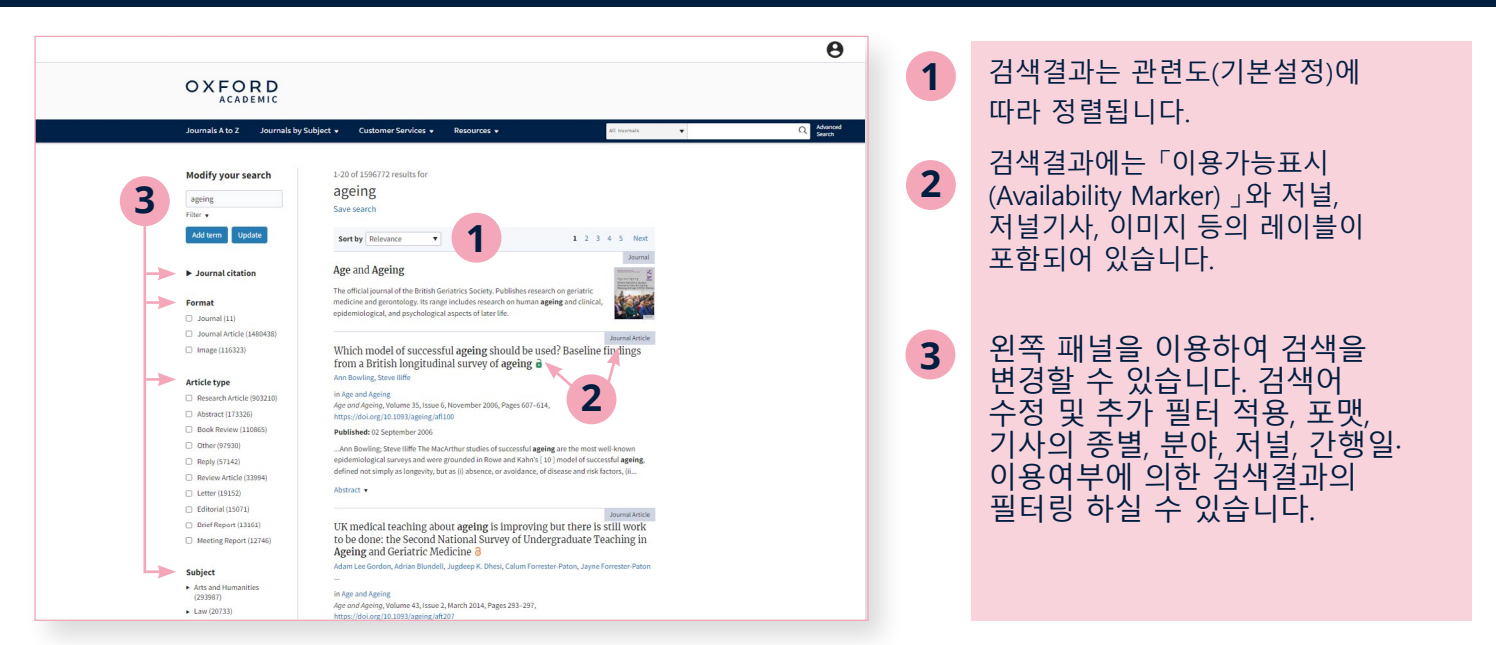

#### **기사 보기**

**3**

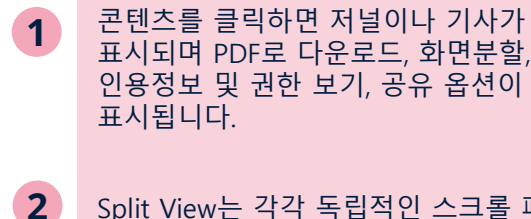

- Split View는 각각 독립적인 스크롤 패널로 되어 있습니다. 왼쪽이 메인 텍스트이며 오른쪽은 콘텐츠, 차트, 문헌, 노트 및 관련자료를 간단히 전환하여 함께 보실 수 있습니다.
	- 차트에서는 이미지를 새 탭에서 열거나, PowerPoint 파일의 슬라이드 다운로드 여부를 선택할 수 있습니다.

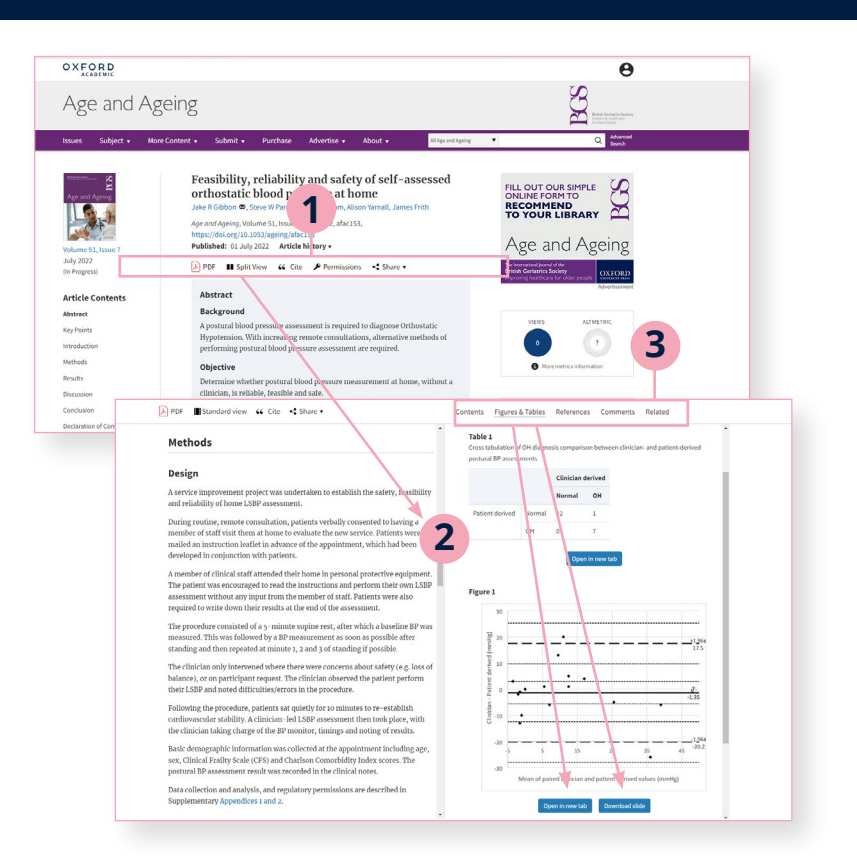

#### **저널 페이지 이용법**

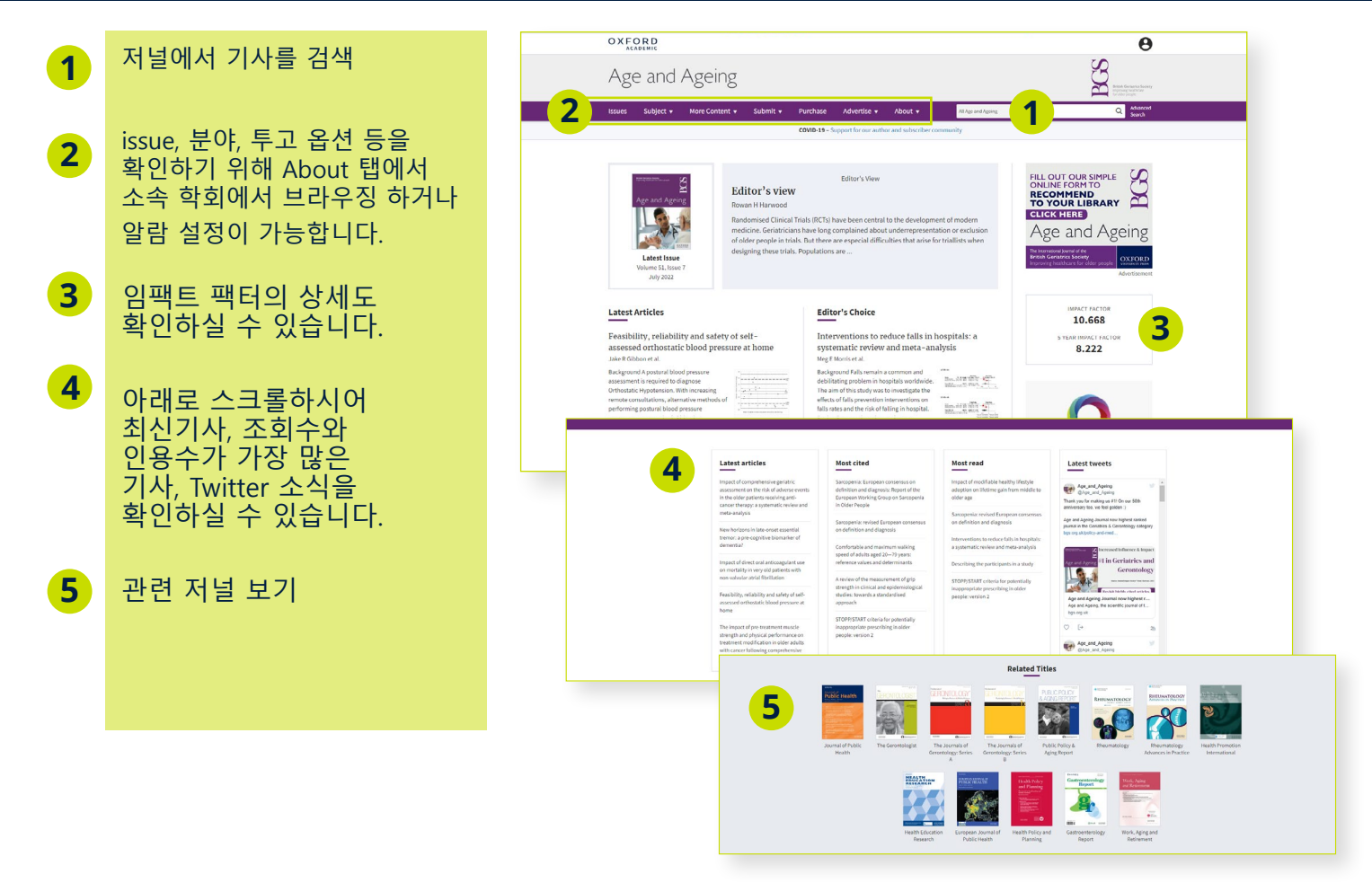

### **[Oxford Academic Platform에 관한 정보 페이지](http://academic.oup.com/pages/information)**

academic.oup.com/pages/information

#### **본 플랫폼에 대한 자세한 정보**

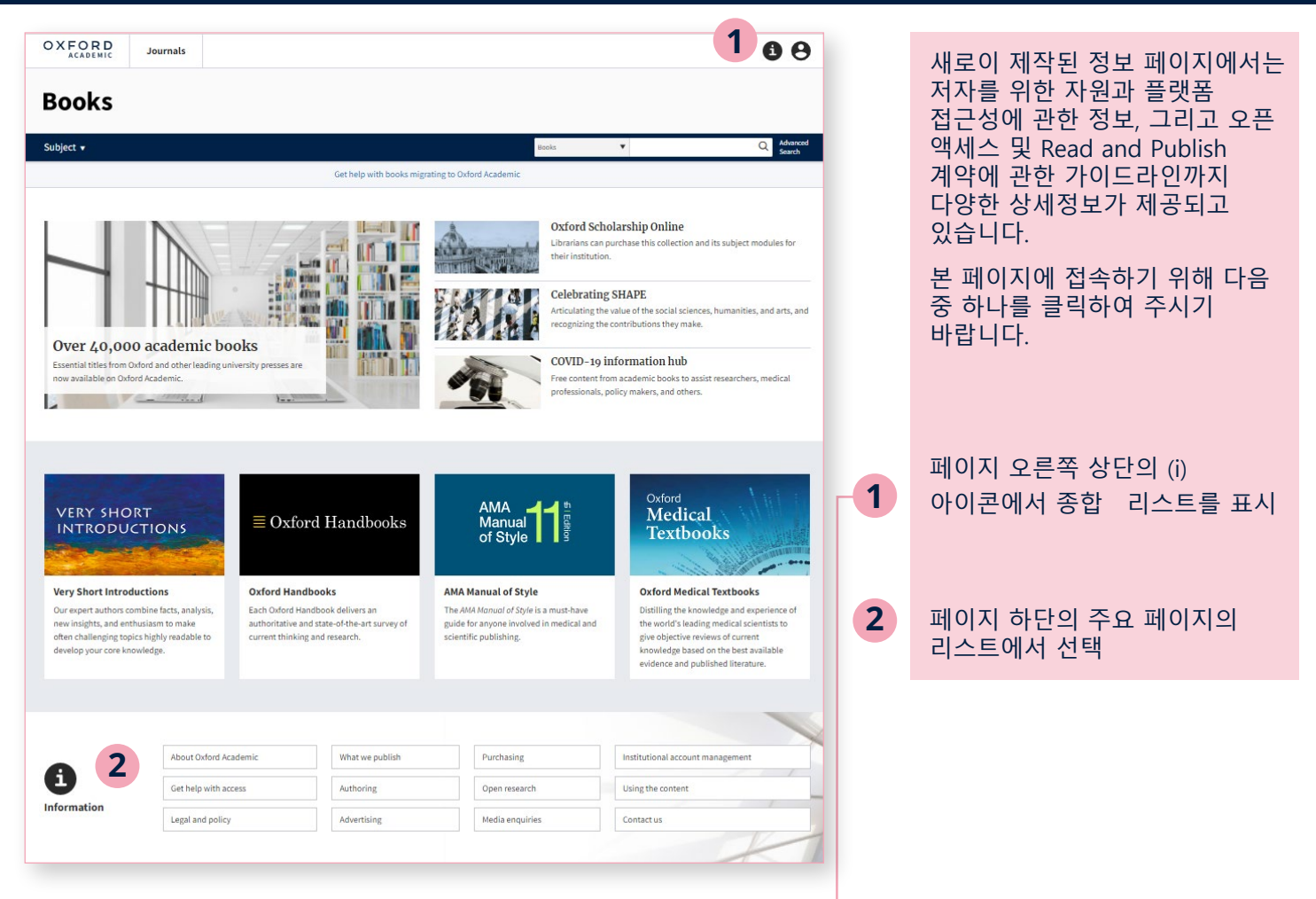

#### **정보 페이지 이용법**

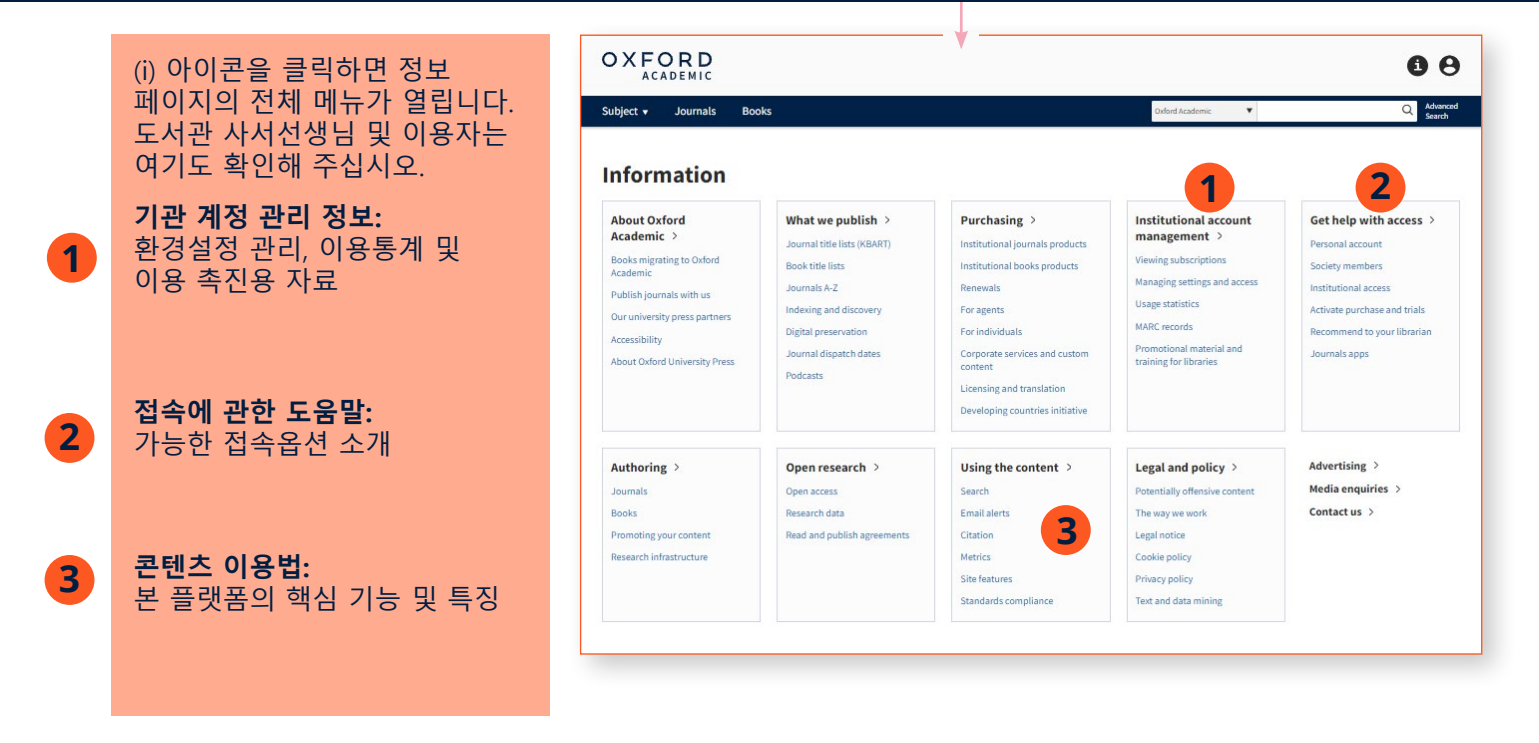

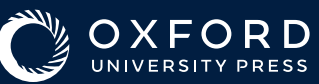